# **Test Taking**

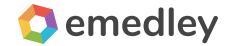

The functionality mentioned in this manual may differ from the functionality available to you. There may need to be custom development to implement this functionality.

- I. Test Listing
- II. Test Taking
- III. Test Submission
- IV. ExamN Browser

### **Test Listing**

To take an online test, go under **Didactic** and select **My Tests**. This will show all the tests currently scheduled or available to review.

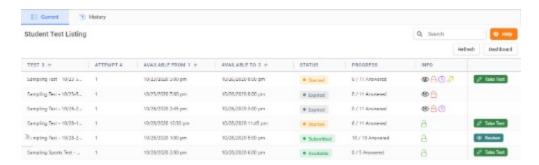

Current Test Listing

## **Test Taking**

- When a test becomes available, select **Take Test**
- A Start Test button will pop up in the middle of the screen. Click **Start Test** when ready to begin
- If wanting to mark a question for review, select the **Mark For Review** button in the upper right corner.

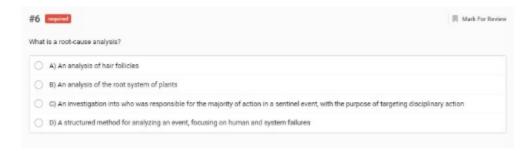

Mark For Review

- Additionally, there is a pop-out panel on the right side of the screen that will come up by hitting the arrow.
- This will show all unanswered, answered, and flagged questions.

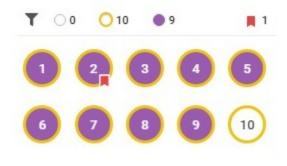

Pop-out Review Panel

#### **Test Submission**

- Once the test is completed, click **Submit Test** at the bottom corner of the screen
- A review panel will pop-up that details the completion of the test
- Select Submit Test again to confirm. Or select Go Back if wishing to go back to test

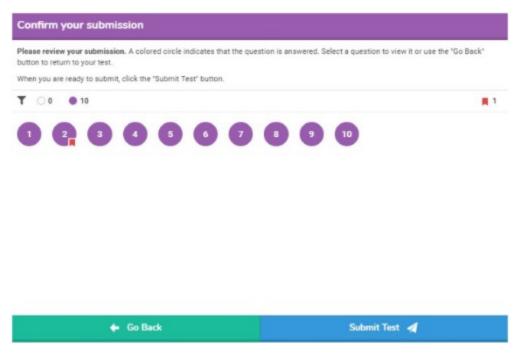

Final Review Screen

#### **ExamN Browser**

Some tests may be assigned to be completed in the **ExamN Browser**. See the ExamN Browser Manual to learn how to download it.

- Once the broswer is downloaded, log in to account
- A listing view of all the tests scheduled to take and have taken will appear
- Find the desired test to take and select the **Download** button
- After the test is downloaded, the available time for the test will begin
- Everything within the test is the same as taking it online, with the exception of closing the browser or leaving the site